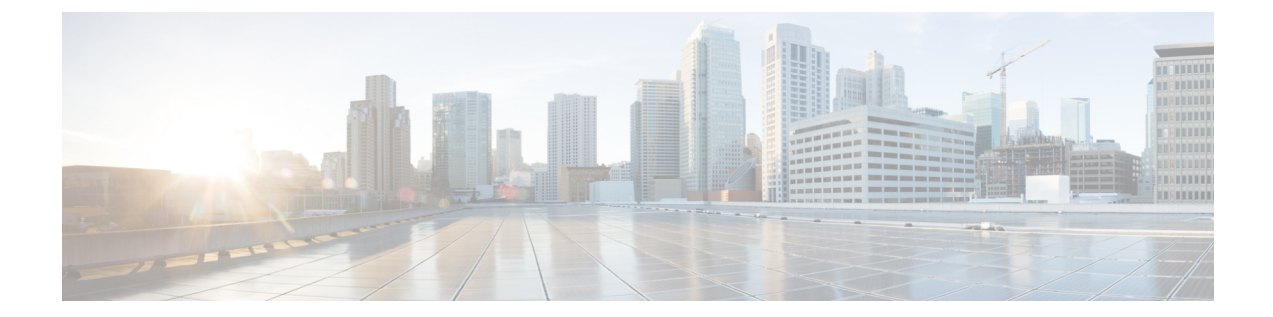

# 合法的傍受

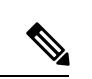

(注)

簡素化と一貫性を実現するために、Cisco SD-WAN ソリューションは Cisco Catalyst SD-WAN としてブランド名が変更されました。さらに、Cisco IOS XE SD-WAN リリース 17.12.1a および Cisco Catalyst SD-WAN リリース 20.12.1 以降、次のコンポーネントの変更が適用されます: **Cisco vManage** から **Cisco Catalyst SD-WAN Manager** への変更、**Cisco vAnalytics** から **Cisco Catalyst SD-WAN Analytics** への変更、**Cisco vBond** から **Cisco Catalyst SD-WAN Validator** へ の変更、および **Cisco vSmart** から **Cisco Catalyst SD-WAN Controller** への変更。すべてのコン ポーネントブランド名変更の包括的なリストについては、最新のリリースノートを参照してく ださい。新しい名前への移行時は、ソフトウェア製品のユーザーインターフェイス更新への段 階的なアプローチにより、一連のドキュメントにある程度の不一致が含まれる可能性がありま す。

合法的傍受機能は、法執行機関(LEA)の要件を満たす際にサービスプロバイダーをサポート し、管轄または行政命令によって承認されている電子サーベイランスを提供します。サーベイ ランスは、エッジ ルータを通過する Voice over Internet Protocol(VoIP)またはデータ トラ フィックを傍受するため、盗聴を利用して実行されます。LEA は、ターゲットのサービス プ ロバイダーに盗聴を要求します。サービス プロバイダーには、IP セッションを使用してその 個人が送受信するデータ通信を傍受する責任があります。ユーザーセッションは、送信元およ び宛先 IP アドレス、または VRF 名のいずれかを使用してタップされ、ルータ内で vrf-tableid 値に変換されます。

### 表 **<sup>1</sup> :** 機能の履歴

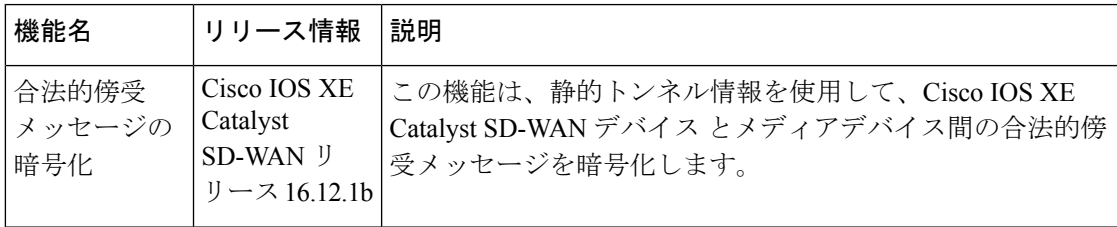

• 合法的傍受に関する情報 (2 ページ)

- 合法的傍受の前提条件 (5 ページ)
- Cisco Catalyst SD-WAN Manager を使用した合法的傍受のインストール (6 ページ)
- 合法的傍受 MIB (7 ページ)
- •信頼できるホストへのアクセス制限(暗号化なし) (8 ページ)
- 信頼できるメディエーションデバイスの制限 (8 ページ)
- 合法的傍受の設定 (9 ページ)
- CLI を使用した、合法的傍受の設定 (9 ページ)
- 合法的傍受トラフィックの暗号化 (10 ページ)
- メディア デバイス ゲートウェイとの静的トンネルの確認 (12 ページ)

## 合法的傍受に関する情報

合法的傍受は、裁判所または行政機関による命令を根拠として、司法当局(LEA)が個人(ター ゲット)に対して電子監視を実施できるようにするプロセスです。合法的傍受プロセスを容易 にするために、特定の法律および規制によって、サービスプロバイダー(SP)およびインター ネットサービスプロバイダー(ISP)に対して、認可された電子監視を明示的にサポートする ようにネットワークを実装することが定められています。

### 合法的傍受プロセス

サイト A からサイト B への通信の合法的傍受をトリガーすると、エッジプラットフォームは トラフィックを複製し、トラフィックの暗号化されていないコピーをターゲットサーバーに送 信します。これはお客様のネットワークでホストされ、合法的傍受用に設計されたサーバーで す。Cisco SD-WAN Manager により、サイト A とサイト B にアクセスして情報を取得できる Cisco SD-WAN Manager ユーザー (非合法的傍受ユーザー)は、情報の重複したフローに気付 かないようになります。

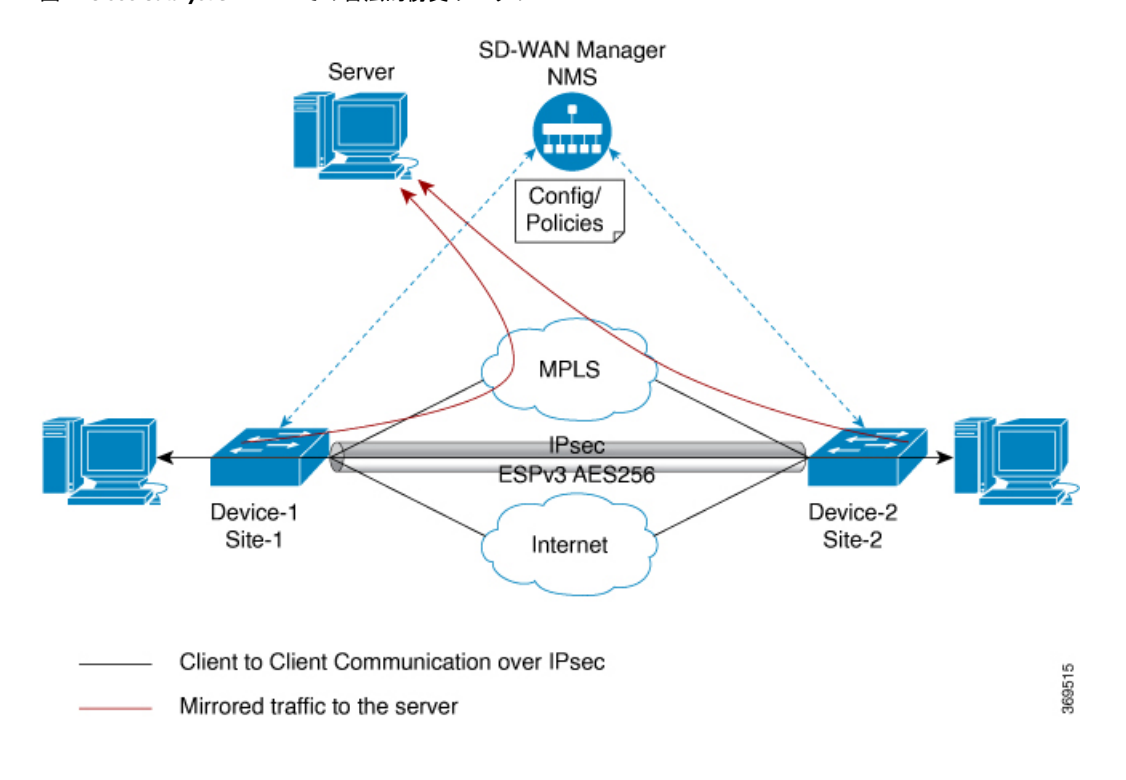

図 **<sup>1</sup> : Cisco Catalyst SD-WAN** での合法的傍受ワークフロー

### 図 **<sup>2</sup> : Cisco Catalyst SD-WAN** での合法的傍受プロセス

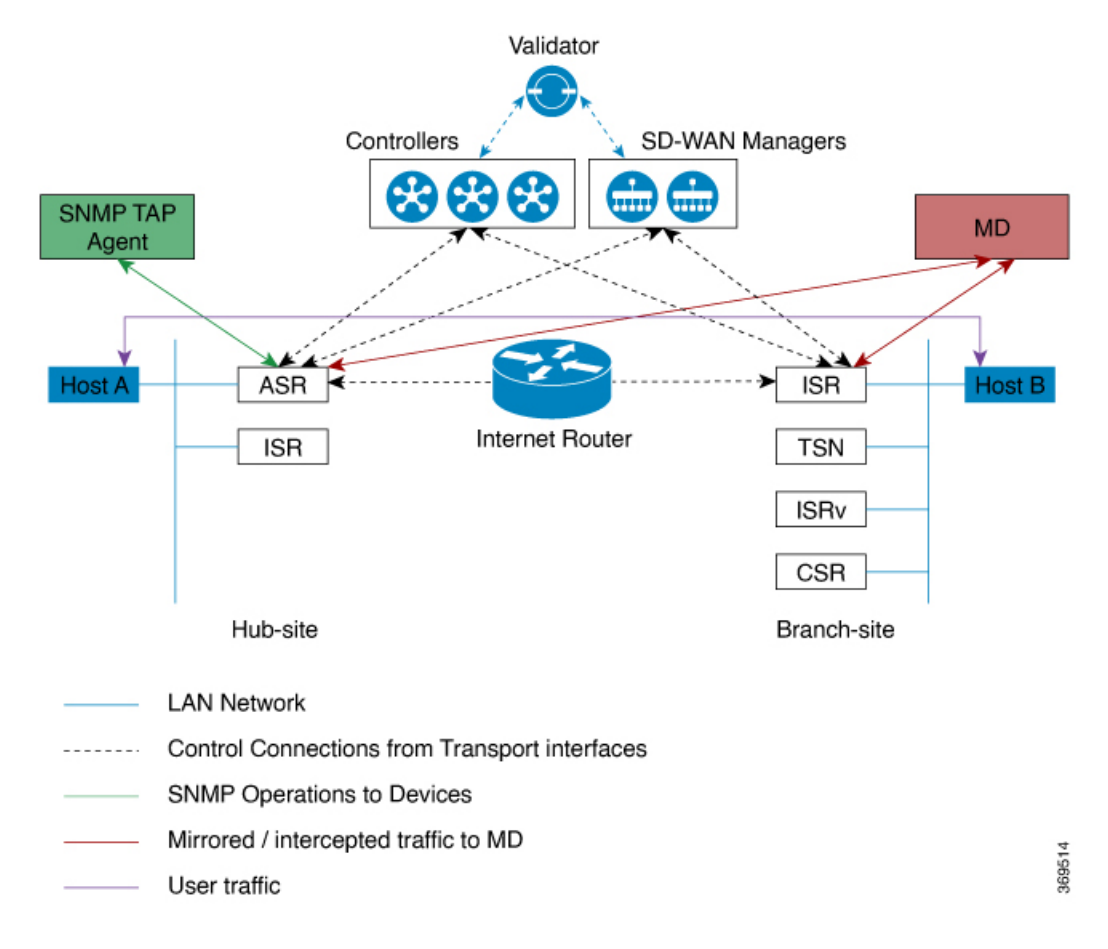

### ライセンスベースの合法的傍受

Cisco Catalyst SD-WAN ソリューションは、期間ベースのライセンス機能です。この機能ライ センスは、Cisco Catalyst SD-WAN ソリューションの Cisco SD-WAN Manager コンポーネントを 有効にし、お客様が合法的傍受機能にアクセスできるようにします。ソリューションで合法的 傍受ライセンスが有効になると、Cisco SD-WAN Manager は Cisco SD-WAN Manager UI の [ユー ザーの管理(Manage Users)] メニューに新しい権限を提供します。デフォルトでは、この権 限はすべての管理者ユーザーが使用できます。さらに、管理者は他のユーザーに合法的傍受権 限を割り当てることができます。

合法的傍受権限を持つユーザーであれば、WAN ネットワーク内のエッジデバイスで合法的傍 受機能を有効にできます。ユーザーが合法的傍受機能を使用して行ったすべての変更は監査ロ グに記録され、システム内の他のユーザーが行ったあらゆる変更と同じように記録されます。

合法的傍受の権限を持つすべてのユーザーは、監視を実行する裁判所命令または令状を取得し た後、令状があるサイトで合法的傍受に関連する変更を加えることができます。

- **1.** Cisco SD-WAN Manager に合法的傍受のライセンスをインストールします。
- **2.** Cisco SD-WAN Manager で合法的傍受管理者(liadmin)ユーザーを作成します。**liadmin** ユーザーは、ユーザーグループ (Basic)に関連付けられている必要があります。
- **3. liadmin** ユーザーとして Cisco SD-WAN Manager にログインし、合法的傍受固有のテンプ レートを設定します。
- **4.** Cisco SD-WAN Manager は、合法的傍受に対応したイメージを含むすべての Cisco IOS XE Catalyst SD-WAN デバイス にテンプレートを自動的にプッシュします。
- **5.** 設定は、Cisco SD-WAN Manager から次の方法でデバイスにプッシュされます。
	- **1.** SNMP、TAP、MIB 設定
	- **2.** SNMP アクセスリスト(li-acl キーワード)
	- **3.** MD リスト
- **6.** SNMP SET は、次の目的を達成するためにデバイスに送信されます。
	- **1.** Cisco IOS XE Catalyst SD-WAN デバイス で MD エントリを設定してアクティブにしま す。
	- **2.** 傍受するストリームを設定してアクティブにします。
	- **3.** 傍受をアクティブ化または非アクティブ化します。
- **7.** メディエーションデバイスは、傍受またはミラーリングされたトラフィックを受信しま す。

### **VRF** 対応の合法的傍受

VRF 対応の合法的傍受は、特定の VPN 内における IPv4 データの合法的傍受盗聴をプロビジョ ニングする機能です。この機能により、LEA は、その VPN 内のターゲット データを合法的に 傍受できます。VRF ベースの合法的傍受タップを受けるのは、その VPN 内の IPv4 データのみ です。

VPN ベースの IPv4 タップをプロビジョニングするために、LI 管理機能(メディエーション デ バイスで動作します)は、CISCO-IP-TAP-MIB を使用して、ターゲットの VPN が使用してい る VRF テーブルの名前を特定します。VRF 名は、タップを実行するために LI をイネーブルに する VPN インターフェイスを選択するのに使用します。デバイスは、傍受するトラフィック と、傍受したパケットを送信するメディエーションデバイスを、VRF名(および送信元アドレ ス、宛先アドレス、送信元ポート、宛先ポート、プロトコル)に基づいて決定します。

## 合法的傍受の前提条件

シスコによる合法的傍受MIBビューへのアクセスは、メディエーションデバイス、およびルー タでの合法的傍受について知る必要があるシステム管理者だけに制限する必要があります。 MIB にアクセスするには、ルータ上でレベル 15 のアクセス権がユーザに必要です。

ルータがメディエーションデバイスと通信して合法的傍受を実行するには、次の構成要件が満 たされている必要があります。

- ルータとメディエーション デバイスの両方のドメイン名が、ドメイン ネーム システム (DNS)に登録されている必要があります。DNSで、ルータのIPアドレスは、通常はルー タ上の FastEthernet0/0/0 インターフェイスのアドレスです。
- メディエーション デバイスに Access Function (AF) および Access Function Provisioning Interface (AFPI) が必要です。
- メディエーション デバイスを、CISCO-TAP2-MIB ビューにアクセスできるシンプル ネッ トワーク管理プロトコル (SNMP) ユーザグループに追加する必要があります。グループ に追加するユーザとして、メディエーション デバイスのユーザ名を指定します。
	- メディエーション デバイスを CISCO-TAP2-MIB ユーザとして追加するときに、必要 に応じてメディエーションデバイスの認可パスワードを指定できます。パスワードの 長さは、最低 8 文字である必要があります。
- •機能テンプレートの [VPN インターフェイス イーサネット (VPN Interface Ethernet) ] ペー ジを使用して Cisco SD-WAN Manager で SNMP サービスを設定する必要があります。「テ ンプレート」トピックの「VPN インターフェイス イーサネット」セクションを参照して ください。

# **Cisco Catalyst SD-WAN Manager** を使用した合法的傍受の インストール

- (注) 次のプロセスは、すべての Cisco SD-WAN Manager ノードで繰り返す必要があります。
	- **1.** Cisco SD-WAN Manager デバイスに管理者として接続する
	- **2.** ツールライセンスを要求する

```
vm12# tools license request
Your org-name is: XYZ Inc
Your license-request challenge is:
Uwk3u4Vwkl8n632fKDIpKDEFkzfeJlhFQPOHopbvewmed0U83LQDgajO7GnmCIgA
```
- **3.** ステップ 2 の出力を使用してライセンスを生成するには、シスコサポートにお問い合わせ ください。
- **4.** install file コマンドを実行し、再起動します。

```
vm12# tools license install file license.lic
License installed. Please reboot to activate.
vm12# reboot
Are you sure you want to reboot? [yes,no] yes
```

```
Broadcast message from root@vm12 (somewhere) (Tue Jan 22 17:07:47 2019):
Tue Jan 22 17:07:47 UTC 2019: The system is going down for reboot NOW!
Connection to 10.0.1.32 closed.
tester@vip-vmanage-dev-109:~$
```
**5.** 次のコマンドを使用して、合法的傍受ライセンスが正常にインストールされていることを 確認します。

vm12# show system status LI License Enabled True

- **6.** Cisco SD-WAN Manager を使用して合法的傍受管理者ユーザーを作成します。
- **7.** 合法的傍受の管理者ログイン情報を使用して Cisco SD-WAN Manager にログインします。

# $\bigotimes$

リブート後にすべてのライセンスを削除するには、**toolslicense remove-all**コマンドを使用しま す。以前のライセンスを再インストールすることはできません。 (注)

## 合法的傍受 **MIB**

機密に関係するため、シスコによる合法的傍受 MIB は合法的傍受機能をサポートするソフト ウェアイメージだけで使用できます。

これらの MIB には、Network Management Software MIBs [Support](http://www.cisco.com/public/sw-center/netmgmt/cmtk/mibs.shtml) ページからはアクセスできま せん。

### 合法的傍受 **MIB** へのアクセスの制限

合法的傍受 MIB へのアクセスは、必ずメディエーションデバイスおよび合法的傍受について 知る必要があるユーザーに限ってください。こうした MIB へのアクセスを制限するには、次 の作業を実行する必要があります。

- **1.** シスコによる合法的傍受 MIB を含むビューを作成します。
- **2.** このビューへの読み取りおよび書き込みアクセス権を持つ SNMP ユーザ グループを作成 します。このユーザグループに割り当てられたユーザだけが、MIBの情報にアクセスでき ます。
- **3.** ユーザをシスコ LI ユーザ グループに追加し、合法的傍受に関連する MIB および情報にア クセスできるユーザを定義します。このグループのユーザとして、メディエーションデバ イスを追加してください。追加しないと、ルータで合法的傍受を実行できません。

MD5 認証キー生成アルゴリズムの詳細は、<https://tools.ietf.org/html/rfc3414#appendix-A.2.1> で定 義されています。 (注)

## 信頼できるホストへのアクセス制限(暗号化なし)

SNMPv3 は、セキュリティ モデルとセキュリティ レベルの両方をサポートします。セキュリ ティモデルは、ユーザおよびユーザに属するグループに合わせて設定される認証方式です。セ キュリティ レベルとは、セキュリティ モデル内で許可されるセキュリティのレベルです。セ キュリティ モデルとセキュリティ レベルの組み合わせによって、SNMP パケットを処理する ときに適用されるセキュリティ メカニズムが決定されます。

さらに、名前付きアクセスリストに対応した SNMP 機能により、いくつかの SNMP コマンド で、標準の名前付きアクセスコントロールリスト(ACL)のサポートが追加されます。

新しい SNMP グループ、つまり SNMP ユーザーを SNMP ビューにマッピングするテーブルを 設定するには、グローバル コンフィギュレーション モードで **snmp-server** コマンドを使用し ます。

以下は、99 という名前のアクセスリストで、10.1.1.1 からの SNMP トラフィックのみを Cisco IOS XE Catalyst SD-WAN デバイス にアクセスできるようにする例です。このアクセスリスト は、この後 SNMP ユーザーである testuser に適用されます。

access-list 99 permit ip host 10.1.1.1 snmp-server user testuser INTERCEPT GROUP v3 encrypted auth sha testPassword1 priv aes testPassword2 access 99

許可されているのは、WAN インターフェイス(gigabitEthernet 1)からの SNMP トラフィック のみです。

control-plane host management-interface gigabitEthernet 1 allow snmp

# 信頼できるメディエーションデバイスの制限

以下は、 **md-list** コマンドを使用して、サブネット 10.3.3.0/24 での SNMP 要求 **config MD** を 許可する例です。

Cisco IOS XE CatalystSD-WAN デバイス はメディエーションデバイスを作成する SNMP 要求を 受信すると、まずメディエーション デバイス リストの設定情報を確認します。

メディエーションデバイスの IP アドレスが設定済みのメディエーション デバイス リストにな い場合、そのメディエーション デバイス エントリはアクティブになっていません。

md-list 10.3.3.0 255.255.255.0

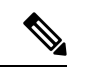

(注) メディエーション デバイス リストのサブネットは最大 8 つまで設定できます。

## 合法的傍受の設定

Cisco SD-WAN Manager の合法的傍受設定のための 2 つのコンポーネントを次に示します。

- 合法的傍受の SNMP テンプレート:このテンプレートは、次の設定を規定します。
	- 合法的傍受用の SNMPv3 グループ:デフォルトのグループ名は INTERCEPT GROUP です。
	- 合法的傍受用のSNMPv3ユーザー:デフォルトでは、すべてのユーザーがアクセスリ ストによって制限されます。
	- SNMPv3 ビューはデフォルトで設定されています。ビューには Cisco TAP MIB が含ま れます。
	- 次の TAP MIB が設定されています。
		- ciscoIpTapMIB
		- ciscoTap2MIB
		- ifIndex
		- ifDescr
- 合法的傍受アクセスリストテンプレート:このアクセスリストテンプレートは、次の設定 を提供します。
	- 仲介デバイスリストの設定:最大8つのサブネットを設定するオプションを提供しま す。
	- SNMP アクセスリスト:最大 8 つのサブネットまたはホストアドレス、およびワイル ドカードマスクを設定するオプションを提供します。

# **CLI** を使用した、合法的傍受の設定

```
control-plane host
management-interface GigabitEthernet0/0/0 allow ftp ssh snmp
management-interface GigabitEthernet0/0/1 allow ftp ssh snmp
!
!
md-list 10.101.0.0 255.255.255.0
md-list 10.102.0.10 255.255.255.255
md-list 10.103.0.0 255.255.255.0
md-list 10.104.0.4 255.255.255.255
md-list 10.105.0.0 255.255.255.0
md-list 10.106.0.0 255.255.255.0
md-list 10.107.0.7 255.255.255.255
md-list 10.108.0.0 255.255.0.0
!
ip access-list standard li-acl
permit 174.16.50.254
```
### 例:メディエーション デバイス アクセスの合法的傍受 **MIB** の有効化

次に、メディエーション デバイスが合法的傍受 MIB にアクセスできるようにする例を示しま す。この例では、4つのLIMIB(CISCO-TAP2-MIB、CISCO-IP-TAP-MIB、CISCO-802-TAP-MIB、 CISCO-USER-CONNECTION-TAP-MIB)を含む SNMP ビュー(tapV)を作成します。また、 tapV ビュー内の MIB に読み込み、書き込み、通知アクセス可能なユーザ グループも作成しま す。

```
snmp-server enable trap
snmp-server engineID local 766D616E6167652Dac10ff31
snmp-server group INTERCEPT GROUP v3 noauth read INTERCEPT VIEW write INTERCEPT VIEW
notify SNG_VIEW
snmp-server user UItestuser1 INTERCEPT GROUP v3 encrypted auth md5
DA:B2:36:03:6A:5C:D0:6D:F6:D8:9C:5E:56:77:AD:43 priv aes 128
DA:B2:36:03:6A:5C:D0:6D:F6:D8:9C:5E:56:77:AD:43 access li-acl
snmp-server user UItestuser2 INTERCEPT_GROUP v3 encrypted auth md5
D2:01:1E:47:D8:9E:3E:B5:58:CD:90:0F:49:FC:36:56 priv aes 128
CF:32:C4:3E:34:27:3F:4A:D8:18:A7:19:E5:04:A7:DF access li-acl
!
snmp-server engineID local 766D616E6167652DAC10FF31
snmp-server group INTERCEPT GROUP v3 noauth read INTERCEPT VIEW write INTERCEPT VIEW
notify SNG_VIEW
snmp-server view INTERCEPT VIEW ciscoIpTapMIB included
snmp-server view INTERCEPT VIEW ciscoTap2MIB included
snmp-server view INTERCEPT_VIEW ifIndex included
snmp-server view INTERCEPT VIEW ifDescr included
```
## 合法的傍受トラフィックの暗号化

ルータ(コンテンツ傍受アクセスポイント(IAP))と仲介デバイス(MD)間で傍受されたト ラフィックを暗号化することを推奨します。

必要な設定は次のとおりです。

- ルータで暗号化を設定し、MD 内の暗号化クライアントまたは MD に関連するルータでト ラフィックを復号します。
- 信頼できるホストへのアクセスを制限します。
- VPN クライアントを設定します。

## デバイスでの暗号化の設定

暗号化を設定するには、認証、許可、およびアカウンティング (AAA) パラメータを設定しま す。次に、パラメータを設定する例を示します。

aaa authentication login userauthen local username <username> password 0 <password

CISCO-TAP2-MIB では、送信元インターフェイスは Cisco IOS XE Catalyst SD-WAN デバイス のトンネルインターフェイスである必要があり、宛先アドレスは仲介デバイスの IP アドレス である必要があります。

## **CLI** を使用した、合法的傍受の暗号化設定

以下は、Cisco IOS XE Catalyst SD-WAN デバイス とメディア デバイス ゲートウェイの間に IPSec トンネルを設定する場合の例です。メディア デバイス ゲートウェイは、IPSec トンネル を終端し、IPSec トンネルを介してメディアデバイスリストにルートを追加します。

CISCO-TAP2-MIB では、送信元インターフェイスは Cisco IOS XE Catalyst SD-WAN デバイス のトンネルインターフェイスで、宛先アドレスは、メディアデバイスの IP アドレスです。

```
crypto ikev2 diagnose error 1000
crypto ikev2 keyring ikev2_keyring
peer mypeer
address 0.0.0.0 0.0.0.0
pre-shared-key cisco123  pre-shared key should bee same on media
deviec gateway
!
crypto ikev2 profile ikev2_profile
authentication local pre-share
authentication remote pre-share
dpd 10 3 on-demand
lifetime 14400
keyring local ikev2_keyring
match identity remote address 0.0.0.0 0.0.0.0
!
crypto ikev2 proposal default
encryption aes-cbc-256
group 14 16 19 2 20 21
integrity sha256 sha384 sha512
!
crypto ipsec profile ipsec_profile
set ikev2-profile ikev2_profile
set pfs group16
set transform-set tfs
set security-association lifetime seconds 7200
set security-association replay window-size 256
!
crypto ipsec transform-set tfs esp-gcm 256
mode tunnel
!
interface Tunnel100
no shutdown
ip address 10.2.2.1 255.255.255.0 \Box tunnel address
tunnel source GigabitEthernet1  Cisco XE SD-WAN WAN interface
tunnel destination 10.124.19.57  Media Device Gateway address
tunnel mode ipsec ipv4
tunnel protection ipsec profile ipsec_profile
ip route 10.3.3.0 255.255.255.0 Tunnel100 \Box route MD list traffic through IPSec Tunnel
IPSec トンネルを終端するようにメディアゲートウェイを設定するには、次の設定を使用しま
す。
crypto ikev2 proposal default
encryption aes-cbc-256
integrity sha384 sha512 sha256
group 20 16 19 14 21 2
!
crypto ikev2 keyring ikev2_keyring
peer mypeer
address 0.0.0.0 0.0.0.0
pre-shared-key cisco123  pre-shared key, should be same on cEdge
!
```

```
crypto ikev2 profile ikev2-profile
match identity remote address 0.0.0.0 0.0.0.0
authentication remote pre-share
authentication local pre-share
keyring local ikev2_keyring
lifetime 14400
dpd 10 3 on-demand
crypto ipsec transform-set tfs esp-gcm 256
mode tunnel
crypto ipsec profile ipsec_profile
set security-association lifetime seconds 7200
set security-association replay window-size 256
set transform-set tfs
set pfs group16
set ikev2-profile ikev2_profile
!
interface Tunnel100
ip address 10.2.2.2 255.255.255.0 \Box Tunnel address tunnel source GigabitEthernet1 \Box MD GW phy interface
tunnel source GigabitEthernet1
tunnel mode ipsec ipv4
tunnel destination 10.74.5.213  cEdge wan interface
tunnel protection ipsec profile ipsec_profile
!
```
# メディアデバイスゲートウェイとの静的トンネルの確認

Cisco IOS XE Catalyst SD-WAN デバイス とメディア デバイス ゲートウェイ間の IPSec トンネ ルは静的であり、常にアップ状態です。

メディア デバイス ゲートウェイの静的トンネル設定を確認するには、次のコマンドを使用し ます。

• **show crypto session detail**

• **show crypto ipsec sa**

翻訳について

このドキュメントは、米国シスコ発行ドキュメントの参考和訳です。リンク情報につきましては 、日本語版掲載時点で、英語版にアップデートがあり、リンク先のページが移動/変更されている 場合がありますことをご了承ください。あくまでも参考和訳となりますので、正式な内容につい ては米国サイトのドキュメントを参照ください。